**EXECUTE NAVISCON** 

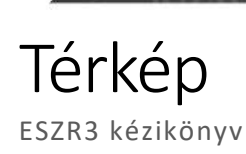

Bármely konténer megnyitásakor automatikusan megnyílik a térképablak is a bal alsó sarokban, mely szinkronban van a konténer lista elemeivel. Akár a listán, akár a térképen kattintott objektum adatai jelennek meg a többi ablakban.

Az ESZR3-ban már van külön térképi menüpont is, amennyiben olyan felhasználó szeretné böngészni a térképet, akinek nem lenne joga az egyéb menüpontokhoz, de szüksége van a térképre.

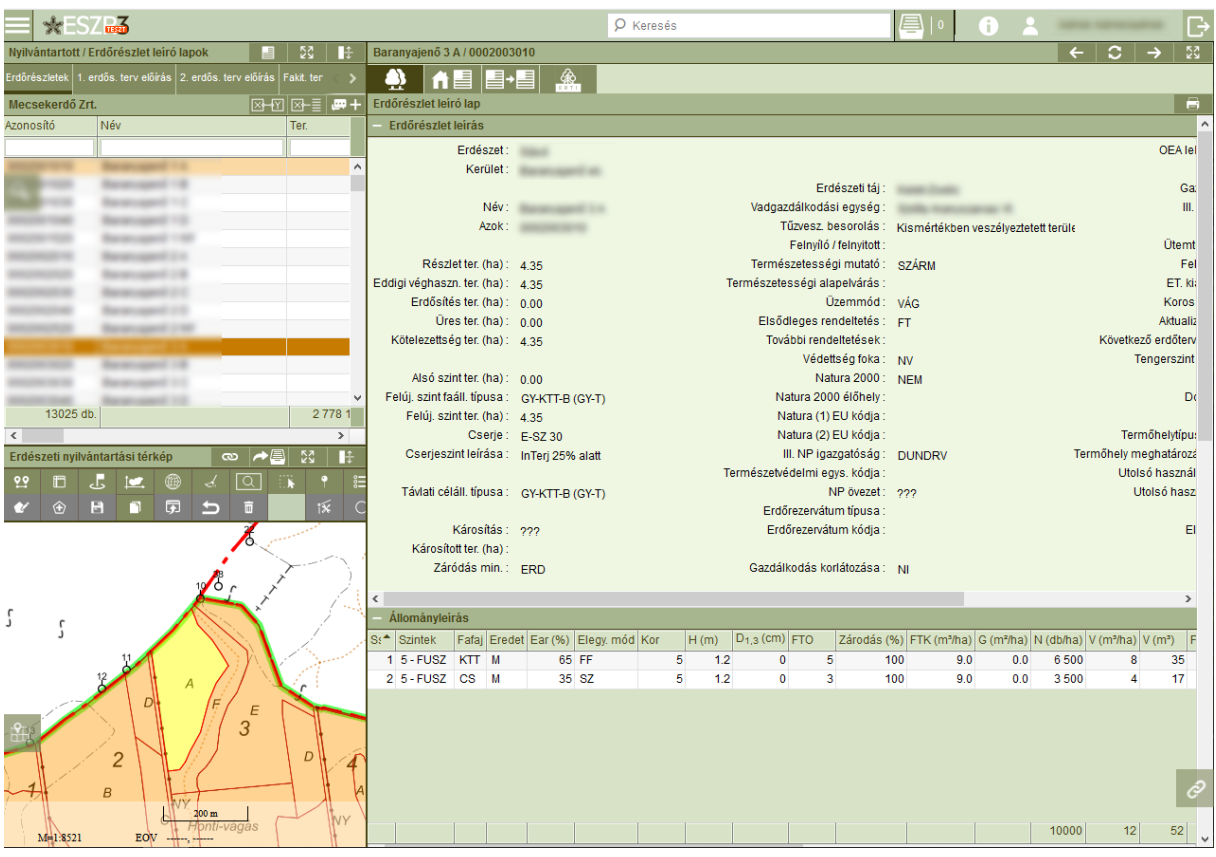

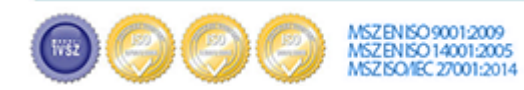

# **MONEY NAVISCON**

# Rétegfa

Alapértelmezetten zárt panel, itt található a térképi nézethez beállított rétegek listája. A három rétegszabvány különböző ikonok segítségével különíthető el vizuálisan is.

- WMS (tehát raszterként megjelenített) rétegek
- WFS poligon (nem szerkeszthető)
- WFS vonal (nem szerkeszthető)
- R WFS pont (nem szerkeszthető)
- $\Omega$  Szerkeszthető poligon
- Szerkeszthető vonal
- <sup>O</sup>\* Szerkeszthető pont

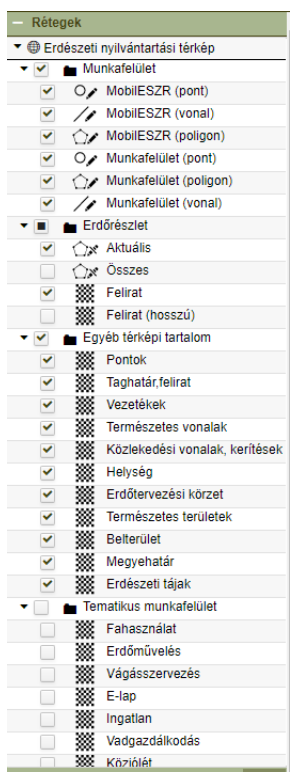

# Jelmagyarázat

Az egyes rétegek *Geoserverben* beállított stílusát jeleníti meg. Amennyiben több réteget egyként összevonva jelenít meg az ESZR, úgy mindegyik jelmagyarázata megjelenik a listában. A térkép megnyitásakor csukott állapotban van, rákattintva nyílik meg. **Mindig annak a rétegnek a stílusa látható, amelyik kiválasztásra került**.

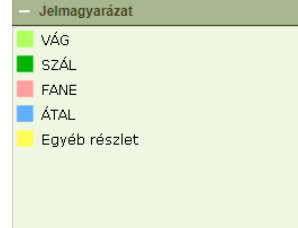

# Eszköztár

*Általános funkciók*

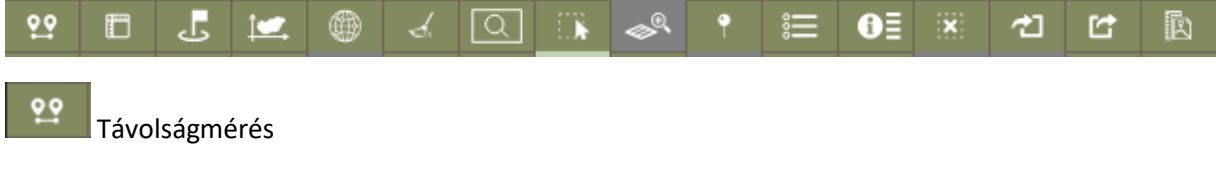

A funkció lehetővé teszi tetszőleges vonalak hosszának mérését. Egyszerre mutatja a távolságot a vonal egészére nézve, illetve minden töréspontnál megjeleníti az adott szakasztávolságot és az adott szakasznak az Északi irányhoz viszonyított óramutató járásával megegyező irányszögét.

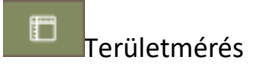

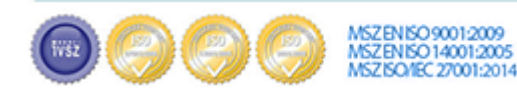

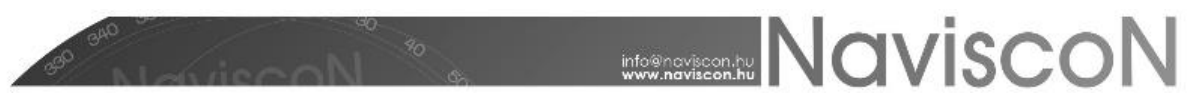

A funkció lehetővé teszi tetszőleges poligonok területének mérését (ha, m2 ).

لئ Jelölőpont

A funkció segítségével jelölőpontokat lehet elhelyezni a térkép különböző pontjain, melynek EOV koordinátái bármikor leolvashatóak.

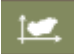

Koordináta megjelölés

A funkció segítségével egy megadott EOV vagy WGS84 koordináta megjelölésre kerül a térképen. A két koordinátát vesszővel elválasztva szükséges megjeleníteni, a tizedesjegy pedig a "." karakter. Példa koordináták (**WGS84:** 47.530091,19.0346578 ; **EOV:** 649078.40, 242908.35)

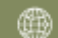

### Koordinátaháló

A funkció segítségével egy EOV koordinátaháló jeleníthető meg a térképen, amelynek sűrűsége méretarány függő.

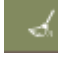

Mérések törlése

A térképen végzett összes mérést, jelölőpontot eltávolítja a térképről.

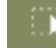

Nagyítás téglalapra

Az ikonra kattintva, akár böngészés közben a shift gombot lenyomva a kurzorral kijelölt téglalapra ugrik a térkép.

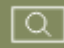

Kijelölés téglalappal

A kiválasztott rétegen ad lehetőséget a funkció csoportos kijelölésre. Minden, a kijelölt téglalappal bármekkora átfedésben lévő objektum kijelölésre kerül.

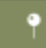

Gombostű

Egy adott pontra szúrva (bal kattintás) megvizsgál minden réteget, majd egy felugró ablakban megjeleníti a pontban található összes bekapcsolt réteg (WMS is) összes elemét.

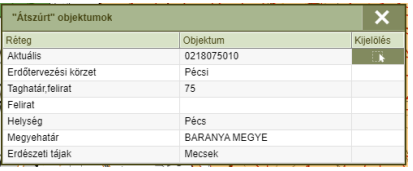

A kijelölés oszlopban az épp aktív réteg átszúrt elemei jelölhetőek ki.

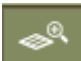

Nagyítás rétegre

Az ESZR3-ban már van lehetőség *.shp* kiterjesztésű térképfájlok átmenetei megnyitására (a menüpont bezárása után eltűnik). Ezt egy **zip**-elt csomag behúzásával lehet megtenni, majd a funkció abban segít, hogy a térképet a shape fájl terjedelmére nagyítja/pozicionálja.

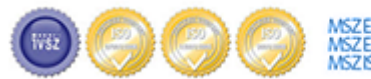

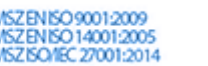

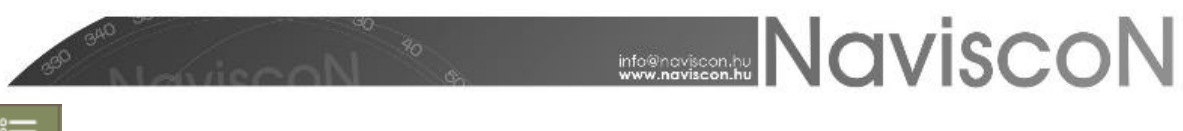

Attribútum tábla

A réteg attribútum tábla megjelenítése, lásd részletesen lejjebb.

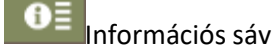

Lásd lejjebb.

Kijelölések törlése

A kijelölés törlése

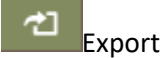

A kijelölt objektumok exportálása a választott formátumban, vetületben.

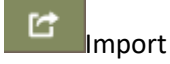

A kijelölt objektumok importálása a választott formátumban, vetületben, minden esetben zip fájlba kell tömöríteni a beolvasandó fájlokat.

#### Szerkesztés

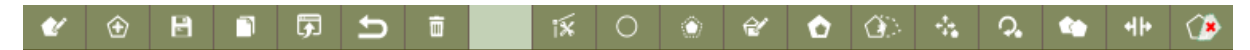

*A szerkesztési funkciók eredménye nem kerül automatikusan mentésre, a véglegesítéshez a Réteg mentése gombra kell kattintani. Mentés nélküli rétegváltáskor a program figyelmeztet is. Vizuálisan is elkülönül a mentett elemektől, más színnel (bordó) láthatóak a módosított, de még nem mentett elemek.*

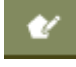

Új elem rajzolás

A funkció lehetőséget biztosít egy új objektum felvételére kézi szerkesztéssel a kiválasztott rétegen. A szerkesztés két módon végezhető el: Az egyik, amikor az egérrel **kattintásokkal** (pontonkénti digitalizálás) kijelöljük az alakzat töréspontjait. Ekkor duplakattintással jelezzük a szerkesztés befejezését. Másik lehetőség, ami egyfajta szabadkézi rajzhoz hasonlít, amikor a Shift gomb folyamatos nyomva tartása mellett lenyomjuk az egér bal gombját, és amíg azt nyomva tartjuk, egy új pont jön létre, valahányszor megmozdítjuk az egeret. Ekkor az egérgomb felengedésével fejeződik be a rajzoló mód.

A műveletek befejezésével meg kell adnunk az objektum attribútumait. Ezeket a felugró ablakban állíthatjuk be. A Létrehozás gombbal az adatok rögzülnek, azonban csak a később ismertetett, **Mentés** gombra kattintva rögzül végérvényesen az objektum a rétegen.

⊕ Új elem felvétel

A koordináta lista kézi szerkesztésével (koordináták beírása), vagy akár "vágólapról" történő beillesztésével és az azonosító, illetve egyéb adatok megadásával hozható létre új objektum. Amikor egy objektum több geometriai komponensből áll, (pl. multipoligon), a komponensek külön fülön

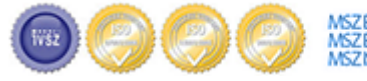

VSZENISO 14001:2005

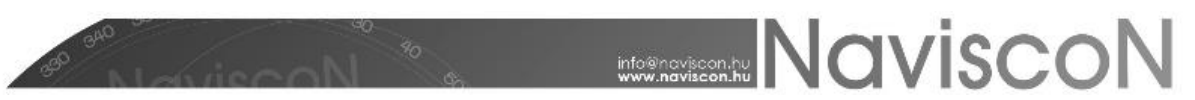

kapnak helyet. A fül(ek)et követő "+" gombbal új fül, azaz komponens adható a szerkesztett alakzathoz. Minden fülön található egy Törlés gomb, amellyel az adott komponens törölhető, de csak akkor, ha nem ő az egyetlen komponens. A poligonok mellett ugyanúgy felvehetőek lyukak az egyes poligonokhoz, akár több is (koordináta alapján). Az ablak megegyezik a kézi szerkesztés végén felugróval.

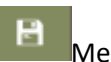

Mentés

Az ikonra kattintva az rétegen elvégzett még nem mentett módosítások véglegesítésre kerülnek.

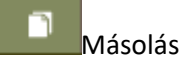

A kijelölt objektumok "térképi vágólapra" helyezése

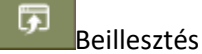

A "térképi vágólap" beillesztése a kijelölt rétegre.

Visszavonás Az utoljára elvégzett lépés visszavonása

Törlés

A kijelölt elemek törlése. A törlés végleges nem szükséges menteni.

Csomópont szerkesztés

A kijelölt objektumok töréspontjainak módosítása.

Kör rajzolás

Kör rajzolása megadott középpont és sugár alapján.

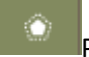

Pufferzóna

A kijelölt objektumokhoz kapcsolódóan pufferzóna létrehozása a megadott távolsággal.

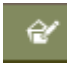

Részelem rajzolás

Multipoligon és Multivonal rétegek esetén a kijelölt objektumhoz új részelem hozzáadása

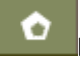

Belső gyűrű

Poligon esetén belső gyűrű rajzolása

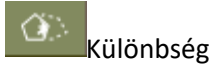

Két objektum különbségének előállítása

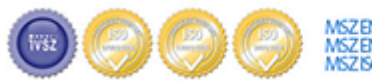

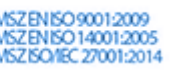

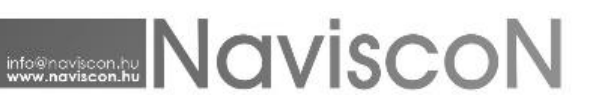

Elem mozgatása

A kijelölt elemek mozgatása a megadott szögben és irányba.

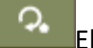

Elem forgatása

A kijelölt elemek forgatása egy választott középpont körül egy megadott szöggel.

Elemek összevonás

Kijelölt objektumok összevonása, a kiválasztott objektum attribútumait viszi magával.

ᆊ Elemek kettészelése

Megadott objektumok poligon, vonal kettéválasztása, külön objektumokra.

Törlés kijelöléssel

A kiválasztott objektumból a rajzolt terület törlése.

## Információs sáv

Adott attribútum leíró és térképi adatainak megjelenítése. Szerkeszthető réteg esetében az összes adat módosítható. A "Geometria" fülre kattintva az objektum geometriai adatai jelennek meg (koordináta listája, poligon esetén területe és kerülete). Ha egy objektum több poligonból épül fel úgynevezett multipoligon - akkor ezek a területek egy-egy különálló fülön látszanak. Ugyanígy ha a poligon belső lyukat is tartalmaz (pl.:hagyásfacsoport), akkor az adott poligonhoz tartozó fülön a koordináta szövegdobozból kettő is megjelenik, a fenti a körvonalat, a lenti a lyukas terület körvonalát jelenti.

A mentés végleges nem kell külön a réteg mentése gombra kattintani.

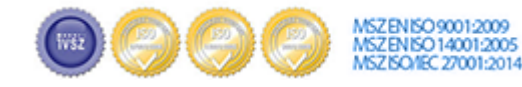

# **MARINE NAVISCON**

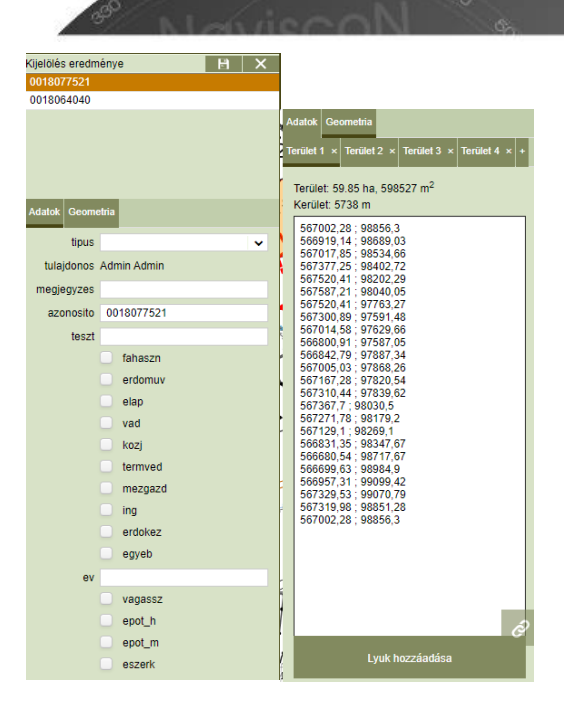

# Attribútum tábla

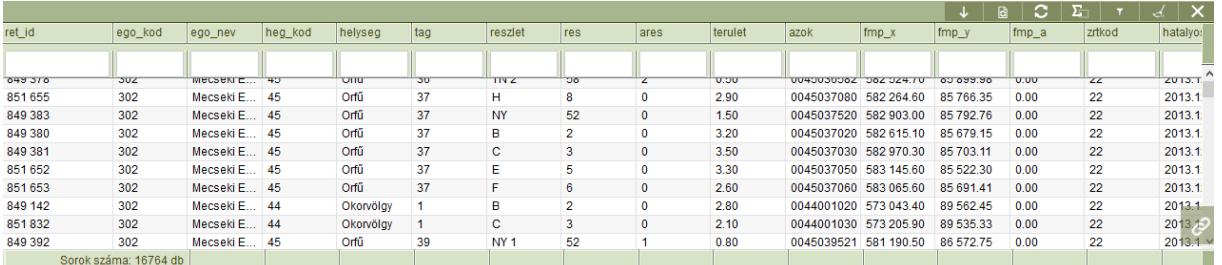

A kijelölt réteg attribútum táblájának megjelenítése. A táblázat feletti cellákban gyorsszűrhetünk az attribútumokra.

### Funkciók

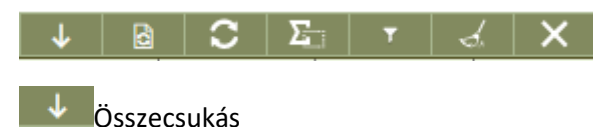

A gomb az attribútum tábla panelt csukja be, megtartva a szűréseket/kijelöléseket.

### Szűrőfeltételek

Előfordulhat, hogy egy rétegen nagyon sok elem van, és szükség van az állomány előszűrésére. A gombra kattintva egy felugró ablakban az attribútumoknak megadott értékek alapján a táblázatban már csak az ennek megfelelő sorok fognak megjelenni a későbbi műveletekhez.

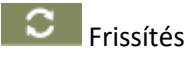

A gomb segítségével frissíthetjük az attribútum tábla tartalmát (amennyiben az információs sávban átírtunk attribútumokat, míg az attribútum tábla is nyitva volt).

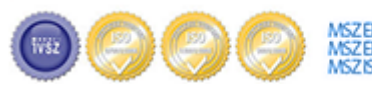

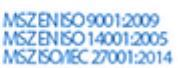

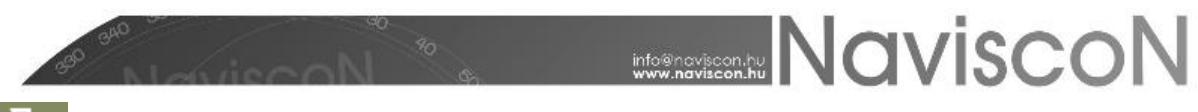

#### $\Sigma_{\rm B}$ Összes kijelölése

A beállított szűrőfeltételeknek megfelelt objektumokat jelöli ki, illetve a térkép ráugrik az adott objektum(ok)ra.

Objektum szűrés

A beállított szűrőfeltételeknek nem megfelelő objektumokat eltünteti a térképről.

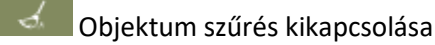

Az objektumszűrés által eltüntetett térképi objektumok újbóli megjelenítése, illetve a beállított gyorsszűrőket is törli

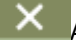

 $\mathbf{X}$  Attribútum tábla bezárása

### Nyomtatás

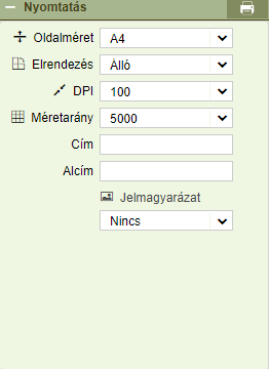

Általános térképi nyomtatás

A térképen pirossal jelölt téglalap területének nyomtatása a választott méretaránnyal, a megadott adatokkal (Cím, alcím).

A Térképi nyomtatványok (területmérési jegyzőkönyv, stb.) külön menüpontból érhetőek el.

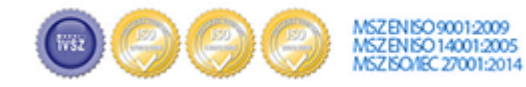